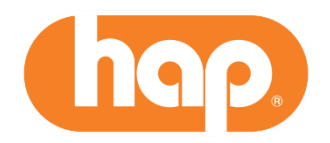

## **Easier Access to the Provider Portal!**

August 30, 2021

We simplified how you access our secure portal. You will no longer:

- Have to remember that long number and name combination username
- Have a separate vendor ID number to access remittance advices and claims information

You can create your own username and keep your existing password! Then you will only have one user ID and password to access the applications on our secure portal.

**To create your new your new username, see the instructions on the following pages. Troubleshooting tips and help can be found at the end.**

## **Instructions for Creating Your New Username**

**The instructions below are for ID Administrators and all users in the office who currently have a username and password to access HAP's provider portal.**

- 1. Go to **hap.org**
- 2. Select *Log in*
- 3. *Select Provider*

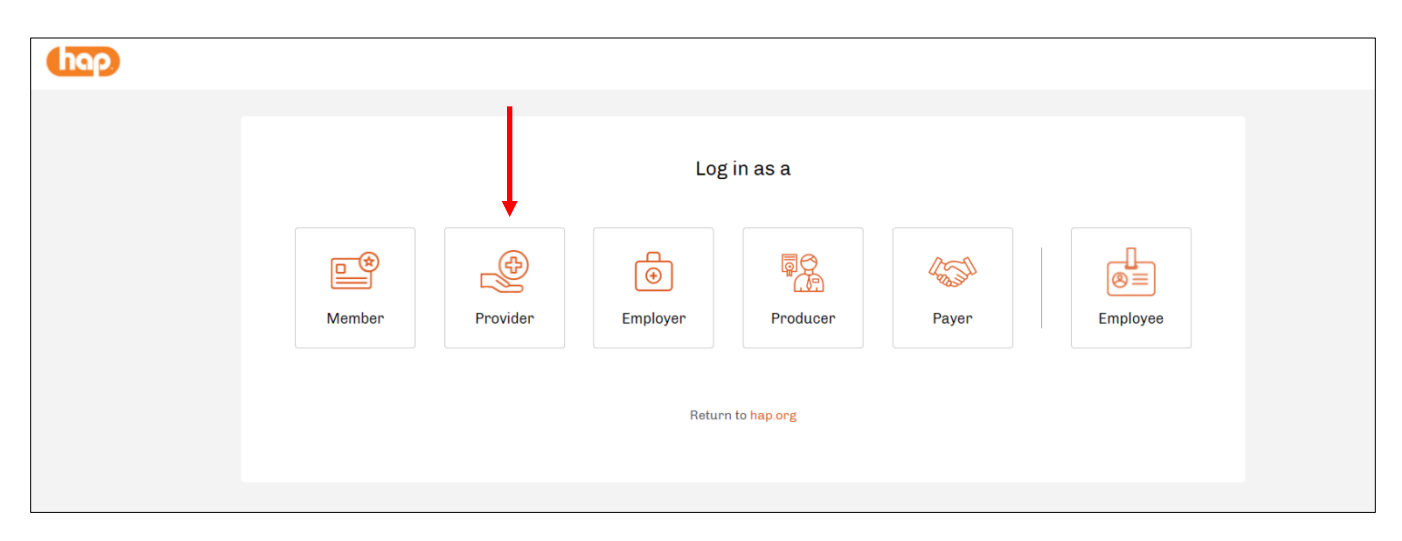

4. Enter your current username and password and select *Log in*. If you have multiple logins, just choose one.

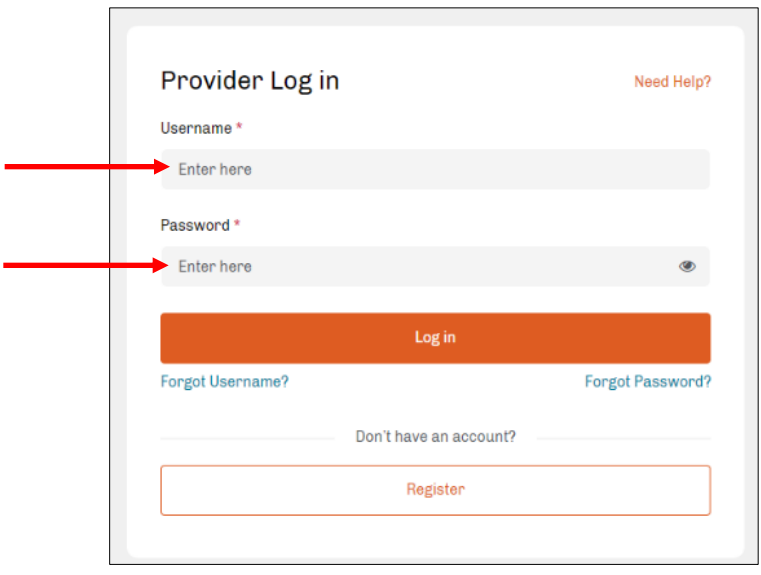

- 5. Create a custom username.
	- Complete the fields. An asterisk  $(*)$  means a response is required.
	- Please see the table below for details.

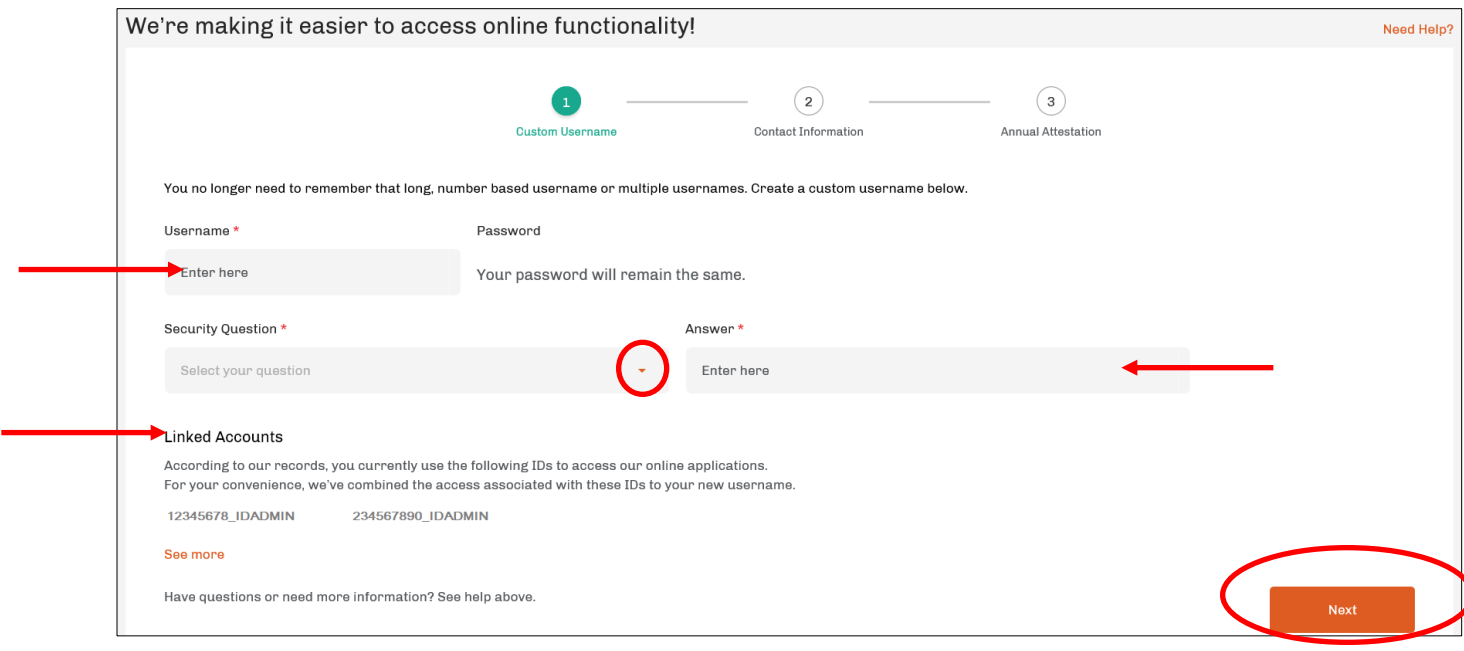

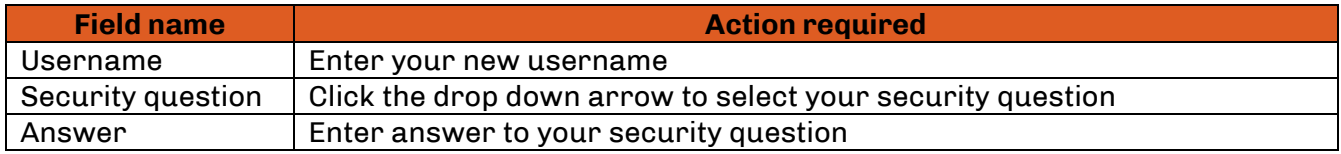

#### **Linked Accounts section**

- It will only display if you have multiple IDs today. Select "see more" to see additional usernames.
- You do **not** need to create a username for each ID. We're combining the access associated with these IDs to your new username. We did this by:
	- Linking existing accounts that had the **same** user first name, user last name and user email address in your profile.

Note: If you only have one user ID today, *Linked Accounts* will not display.

6. When finished with is page, select *Next*.

- 7. Enter your contact information.
	- Complete the fields. An asterisk (\*) means a response is required.
	- Please see the table below for details.

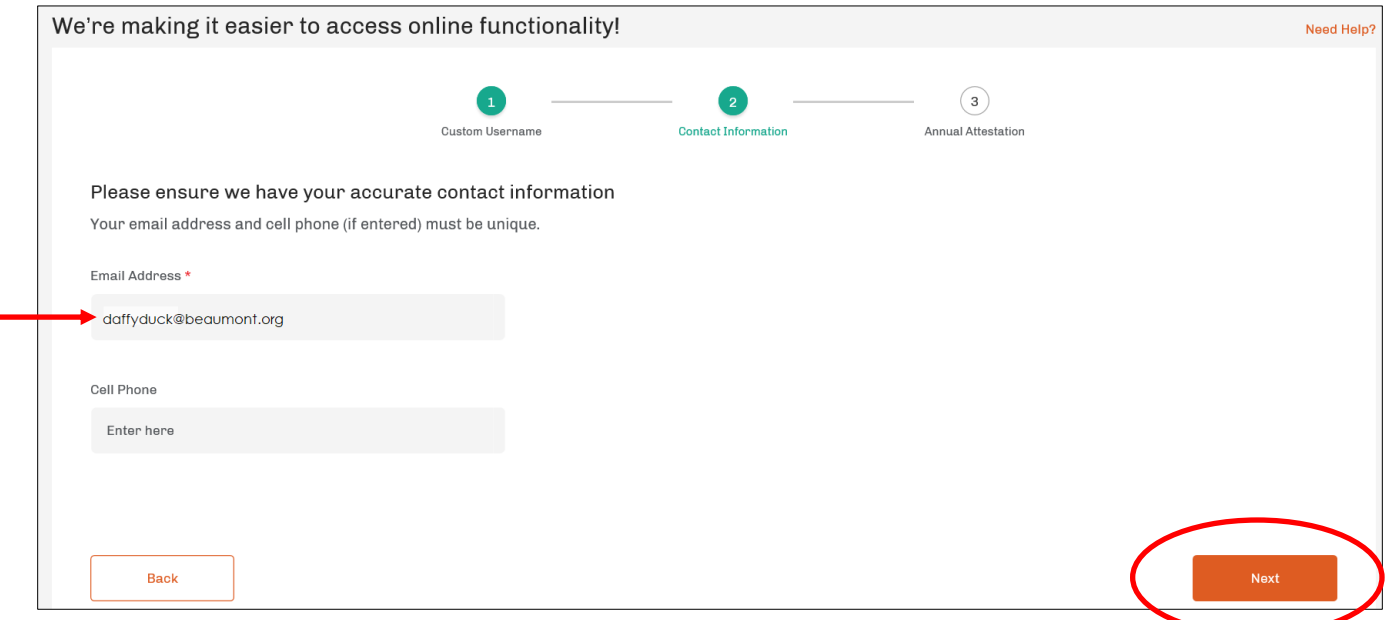

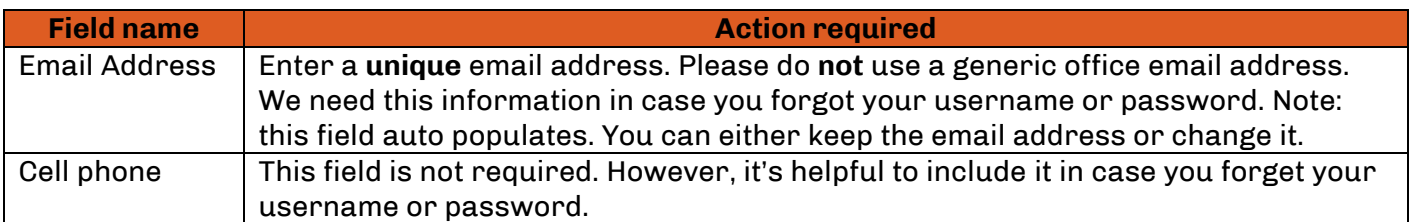

8. When finished with this page, select *Next*.

- 9. Attest to our terms of service.
	- Check the box to accept all the terms and conditions. Note: You will only see the bullet regarding being the ID administrator if you logged in as the ID Administrator at the start of this process.

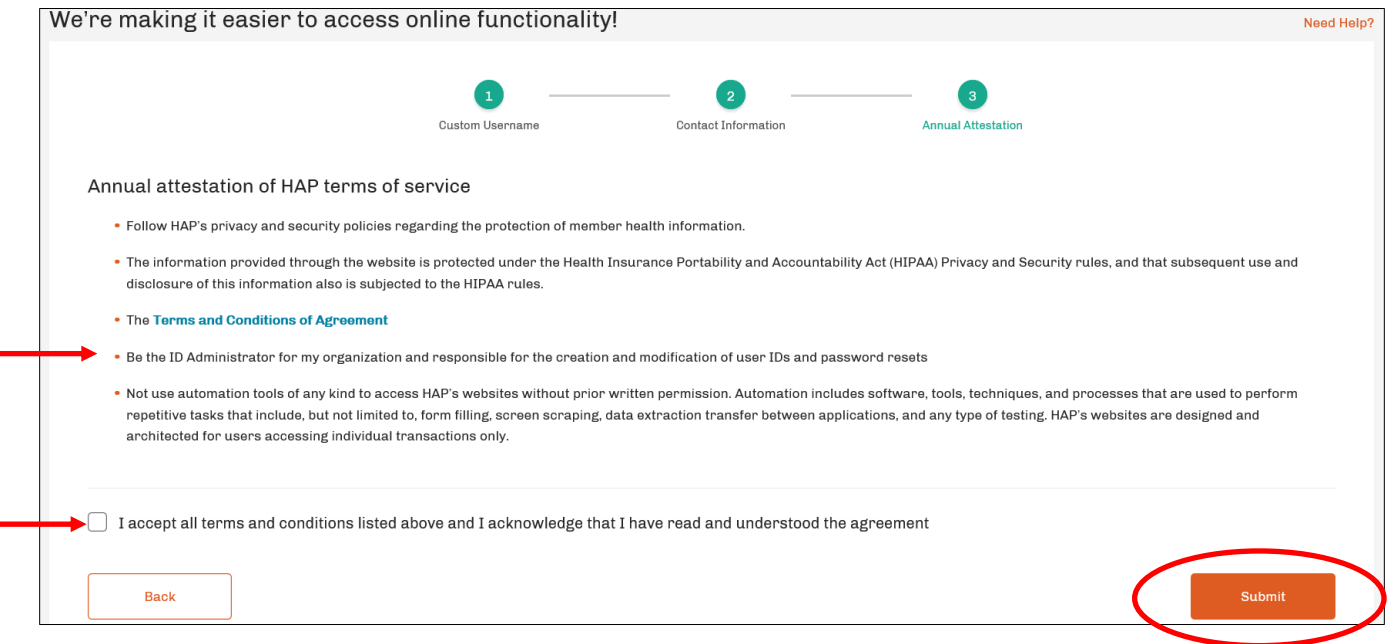

- 10. When finished, select *Submit*.
- 11. You will get a confirmation screen showing your new username. Your password will not change. It's the same one you used to log in.

#### **IMPORTANT! Write down your new username.**

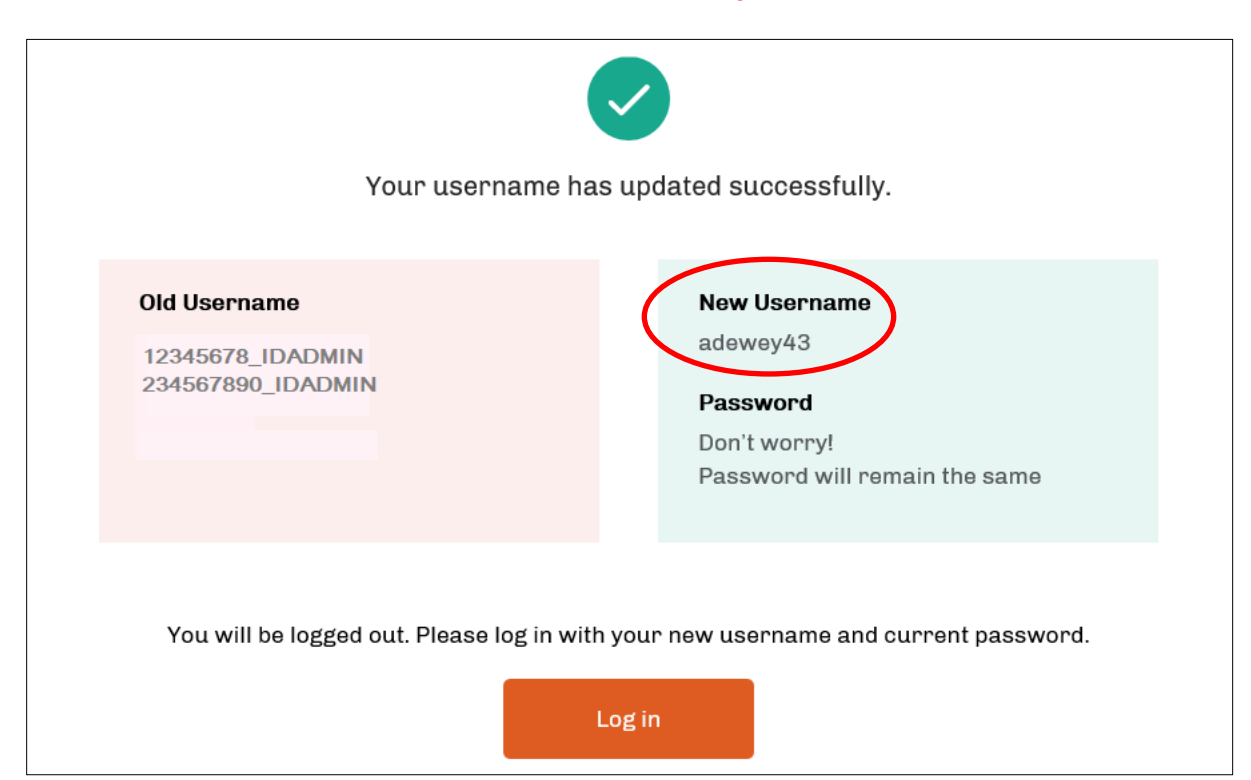

# **Troubleshooting Tips**

- 1. When creating your new username:
	- Do not use your existing username (with NPI number)
	- Do not use special characters (Note: As you are typing your new username, a screen will pop up showing if it meets our standards).
	- Make sure it's unique (it cannot be used by another user)
- 2. A unique email address (one not used by any other user) is required. This may mean you have to use a personal email address. Users can't share an email address. This is for security reasons as well as forgot username/password functionality.
- 3. Cell phone numbers are not required. You have the ability to add one to your profile as they are helpful for forgot username/password functionality. They must be unique.

## **Help**

### **1. I forgot to write down my new username, what do I do?**

Select *Forgot Username* on the provider log in screen. Once you enter your email address, you'll be prompted to answer your security question. If answered correctly, your username displays.

# **2. What if there are missing usernames under** *Linked Accounts***?**

Email **[providernetwork@hap.org](mailto:providernetwork@hap.org)**. **Be sure to include:**

- Your first and last name
- Phone number where you can be reached
- Your new username
- The existing usernames you believe we missed in linked accounts

We will contact you to verify your information before adding the additional access.

#### **3. Are there still ID Administrators?**

Yes. ID Administrators can also create another user to help them create, update, and delete users. When the user the ID Administrator created logs in for the first time, they are prompted to:

- Select their own username
- Select a security question and answer
- Provide their contact information
- Agree to HAP's terms and conditions

**We encourage all ID Administrators to create at least one back up person with this ability.**

#### **4. What if I forgot my username or password?**

Select *Forgot Password* or *Forgot Username* on the provider log in screen.

#### **5. What if someone leaves the office, who deletes their account?**

The ID Administrator, or a user they created to help them, should regularly review the users list and make necessary updates. It's the ID Administrator's responsibility to ensure their user lists are accurate and up to date.

**6. What happens if I try to log in with an old ID (from one of my multiple IDs) after I created my new username?**

You will get an error message.

**7. I received an error message about formatting issues or errors. How do I correct that error?** Our website, applications and vendor sites are certified for MS I.E. 11, Google Chrome, Firefox, and Microsoft Edge. Please upgrade to the latest version of your browser.

**8. How will this change affect the portal functionality? See table below.**

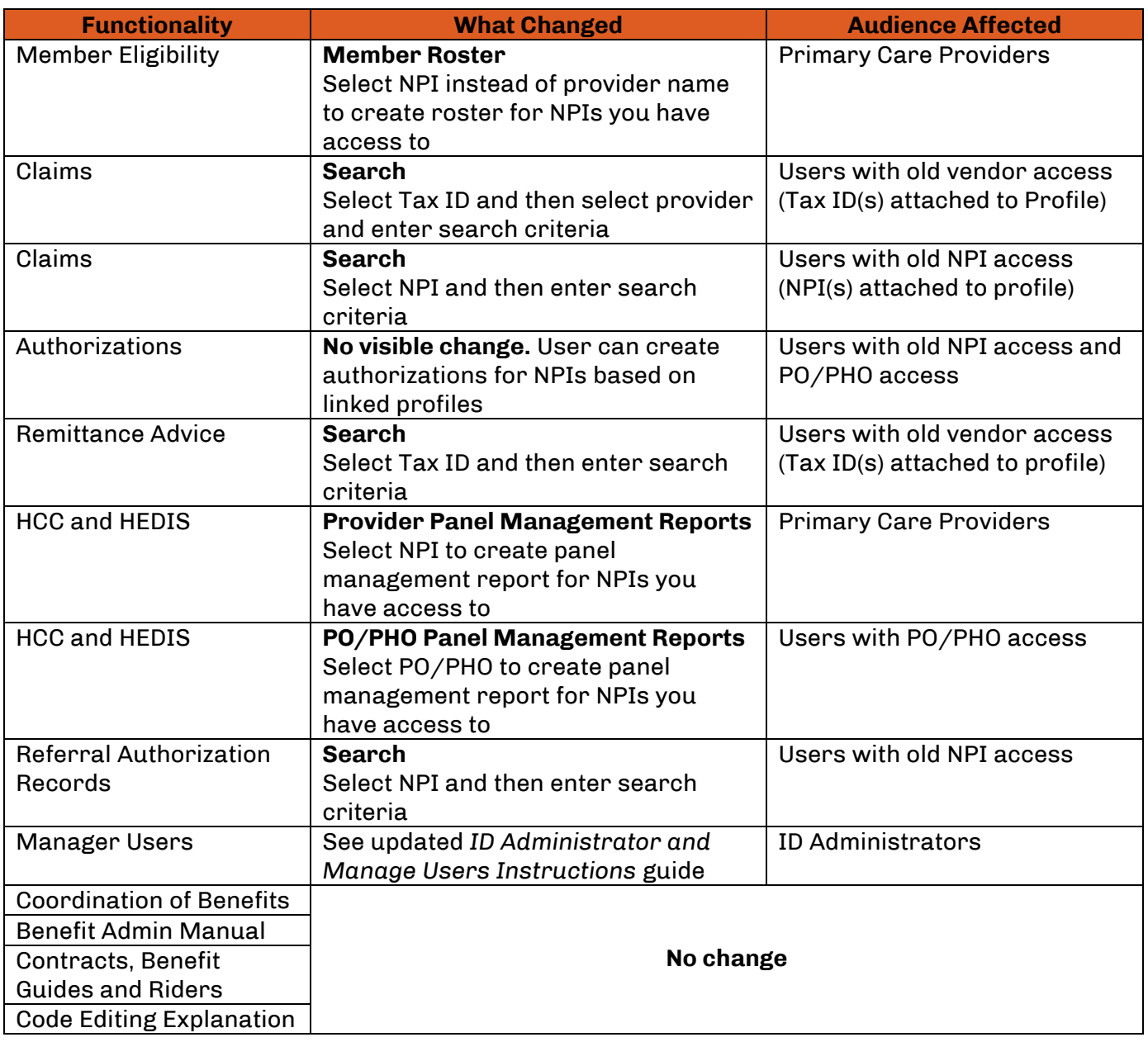

**9. I received an error when trying to open a PDF file, how do I view the PDF file?**  We recommend using the latest [Adobe reader \(free download\)](https://acrobat.adobe.com/us/en/acrobat/pdf-reader.html) to view our PDF files. Please

upgrade if necessary.

**10. I bookmarked a page on the HAP website. I returned using the bookmark and received an error message. What should I do?**

You have bookmarked a secure page. Pages that are viewed after login cannot be accessed through a bookmark. You must login to view these pages. Please change your bookmark to the [HAP homepage.](https://www.hap.org/)

#### **11.How do I get access to the secure portal?**

You have three options:

- a. Check with the ID Administrator in your office.
- b. If you are the ID Administrator, our [Manage Users Tutorial](https://portal.hap.org/providers/pdfs/manage_users_tutorial.pdf) will help you:
	- Create IDs
	- Reset passwords
	- Control access for website functions for your office staff
- c. Complete our [online registration process.](https://portal.hap.org/oraProvider/registration.do)

#### **12. I forgot my password and got locked out. What should I do?**

You have these choices:

- [Click here to reset your password](https://portal.hap.org/membernew/memberportal/ora/public/displayNewForgotPassword)
- If you know your password, you can try logging in again after 30 minutes
- Contact your ID Administrator

#### **13.How do I change my password?**

[Log in](https://portal.hap.org/) using your username and current password. Click the "update profile" link. You will be asked to enter your current password and then your desired new password. Your password must include at least eight characters, one upper case letter, one lower case letter and one number.

#### **14. If I have other questions, who should I contact?**

Email [providernetwork@hap.org.](mailto:providernetwork@hap.org) Please allow 24-48 hours for a reply.